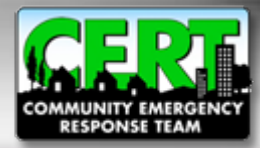

# **CERT Program Administration Tutorial**

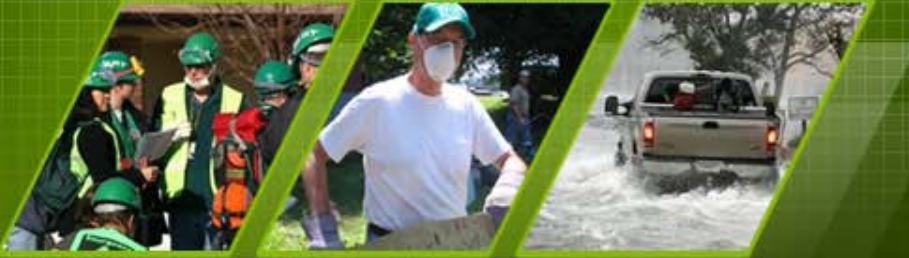

**Individual and Community Preparedness Division FEMA** 

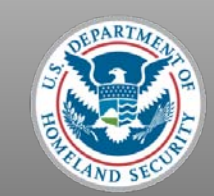

# **Logging In**

• **To begin, please go to [www.citizencorps.gov](http://www.citizencorps.gov/)**

• **Click on the "Council Login" link in the upper right hand corner**

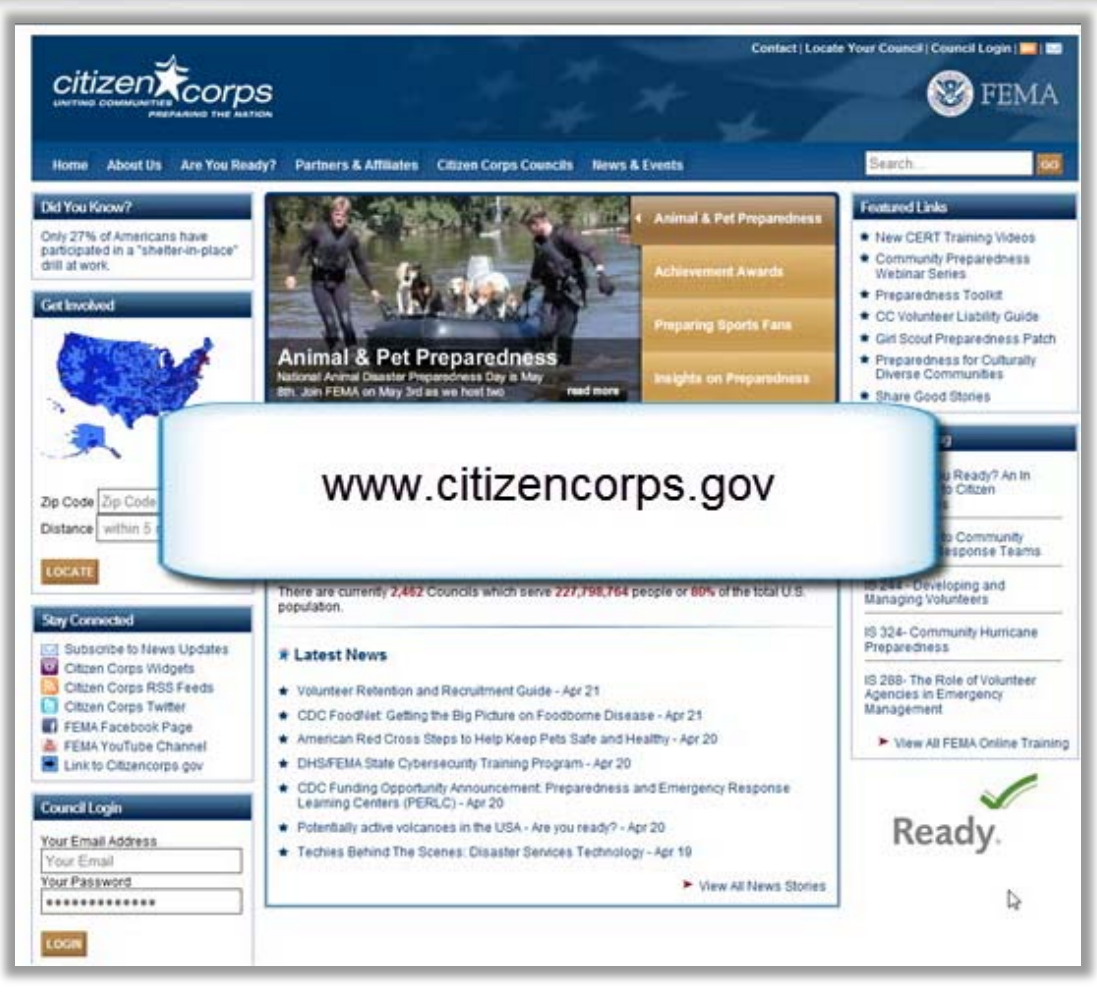

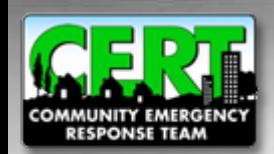

**Logging In (cont.)**

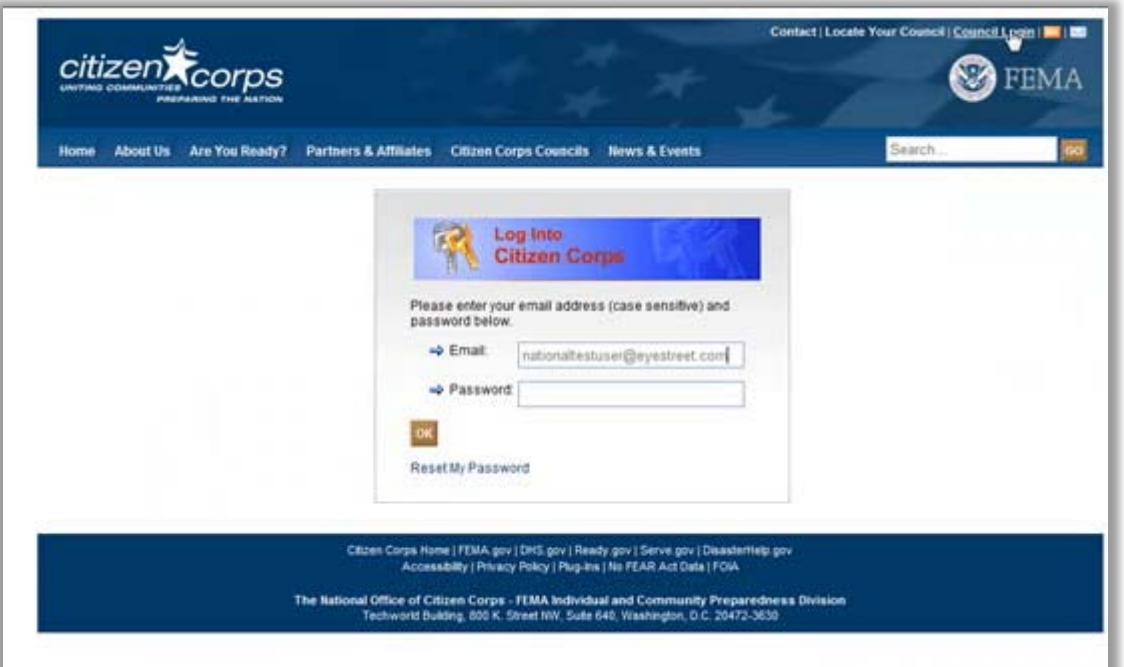

• **Login with the same username and password that you used to set up your account**

•**If you forgot your password then click**  *Reset My Password*  **and a temporary password will be emailed to you**

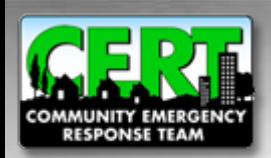

CERT Program Administration Tutorial

#### **Administration Homepage**

• **To review and approve newly requested CERT Programs, click the "Manage CERTs" link located on the menu to the right of the Citizen Corps Administration page**

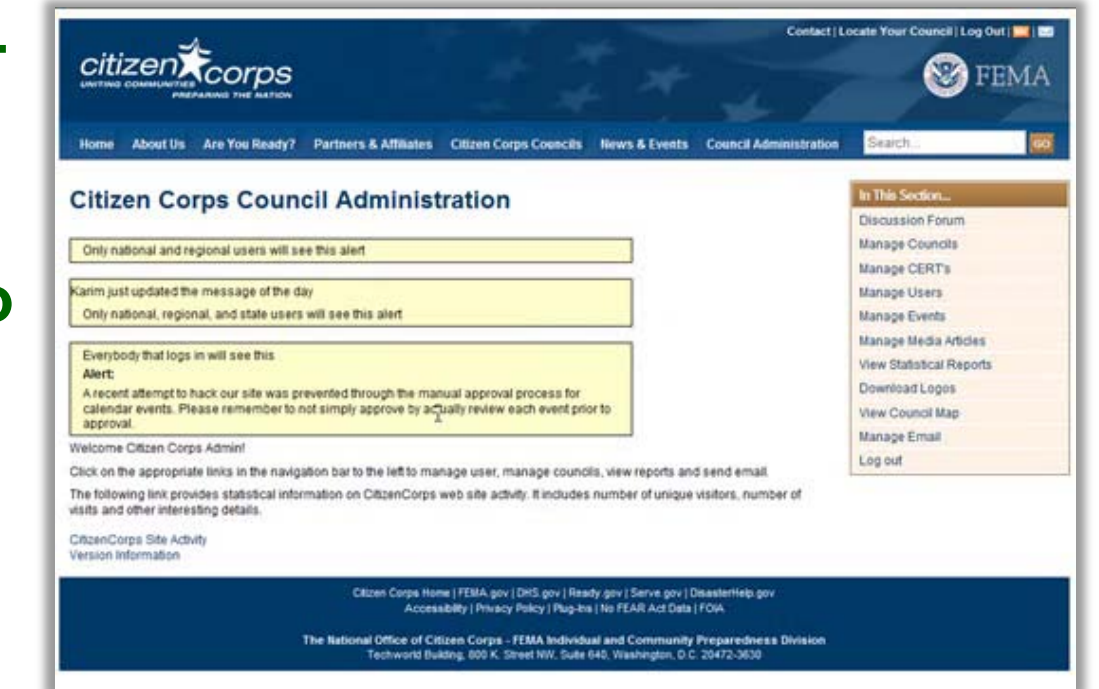

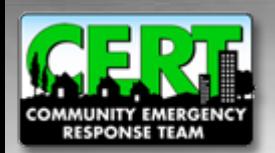

#### **Viewing the List of CERT Programs**

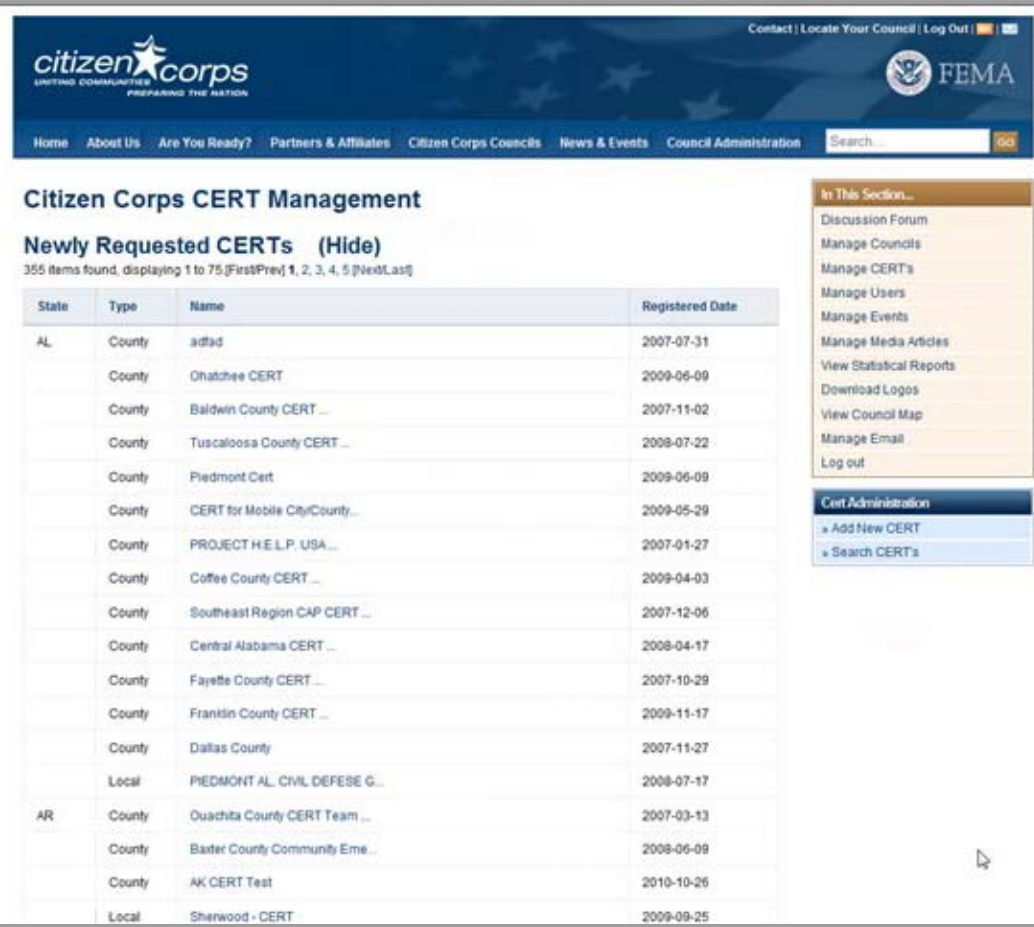

•**Several categories of CERT Programs can be viewed on the CERT Management page**

• **"Newly Requested CERTs" are programs that have been submitted but have not yet been reviewed by the State CERT Program Coordinator**

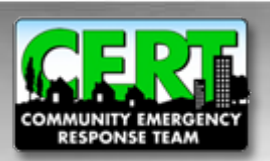

# **Viewing the List of CERT Programs (cont.)**

• **The " CERTs Pending Approval" list includes programs that have been reviewed by the State CERT Program Coordinator, but have not yet been approved or denied**

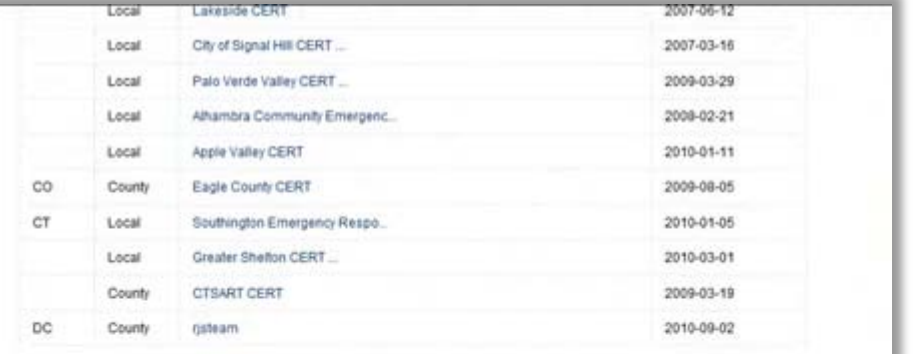

#### **CERTs Pending Approval (Hide)**

70 items found, displaying all items

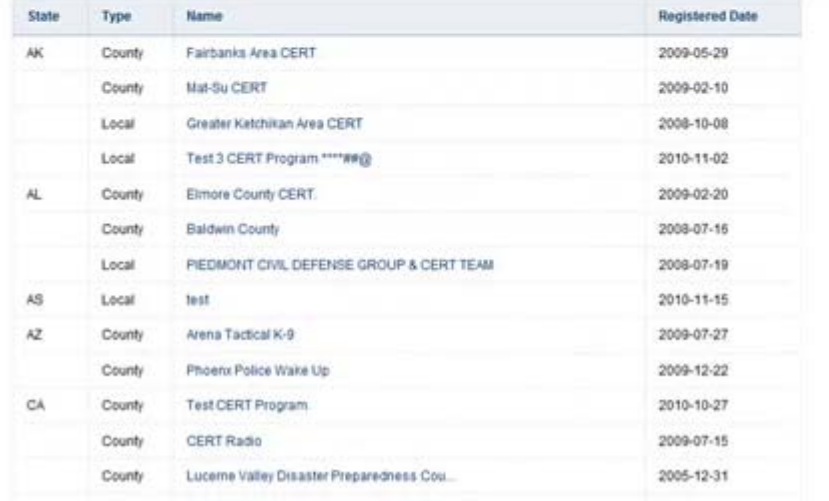

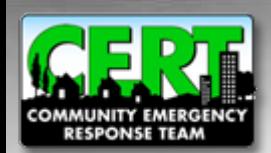

CERT Program Administration Tutorial

# **Viewing the List of CERT Programs (cont.)**

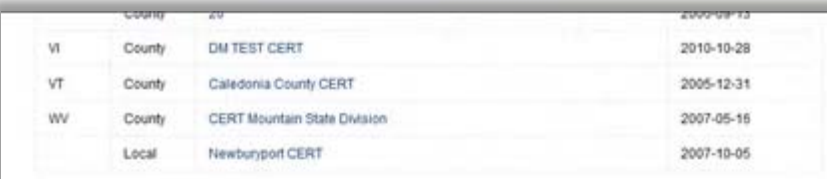

#### Approved CERTs (Hide)

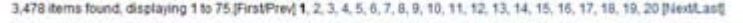

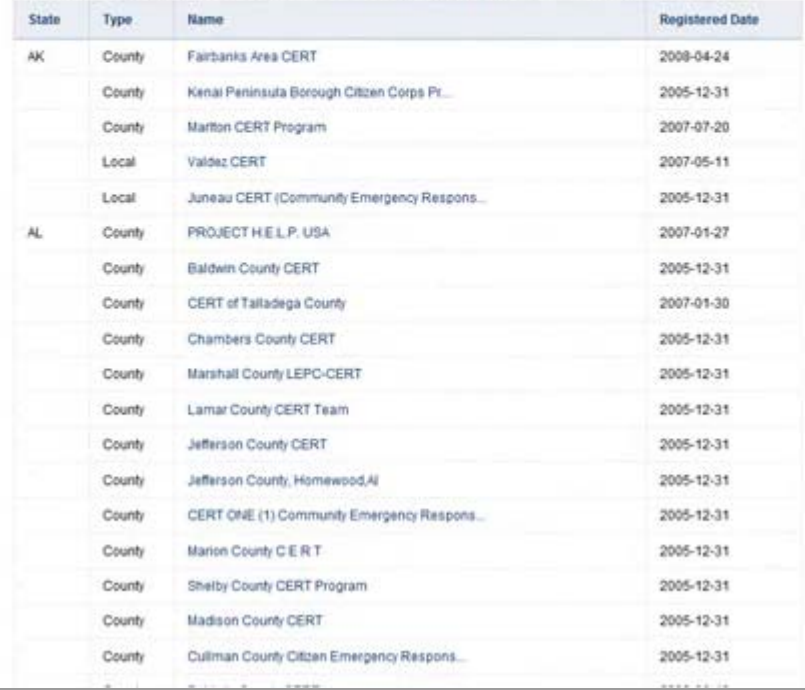

• **CERT Programs listed under "Approved" or "Denied" have been reviewed and approved/ denied by the State CERT Program Coordinator**

- **Only CERT Programs listed under "Approved" will be viewable on the public website and accounted for in the National Registry**
- **Programs can be sorted by date; this allows you to view the newest programs at the top of the list**

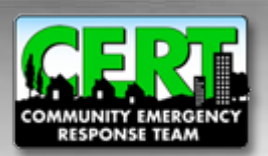

# **Viewing the List of CERT Programs (cont.)**

- **The approval system has the ability to show or hide any of the four CERT Program status categories**
- **Simply click "(Hide)" to remove a category from view**
- **This action will not affect a CERT Program's status. You may unhide at any time.**

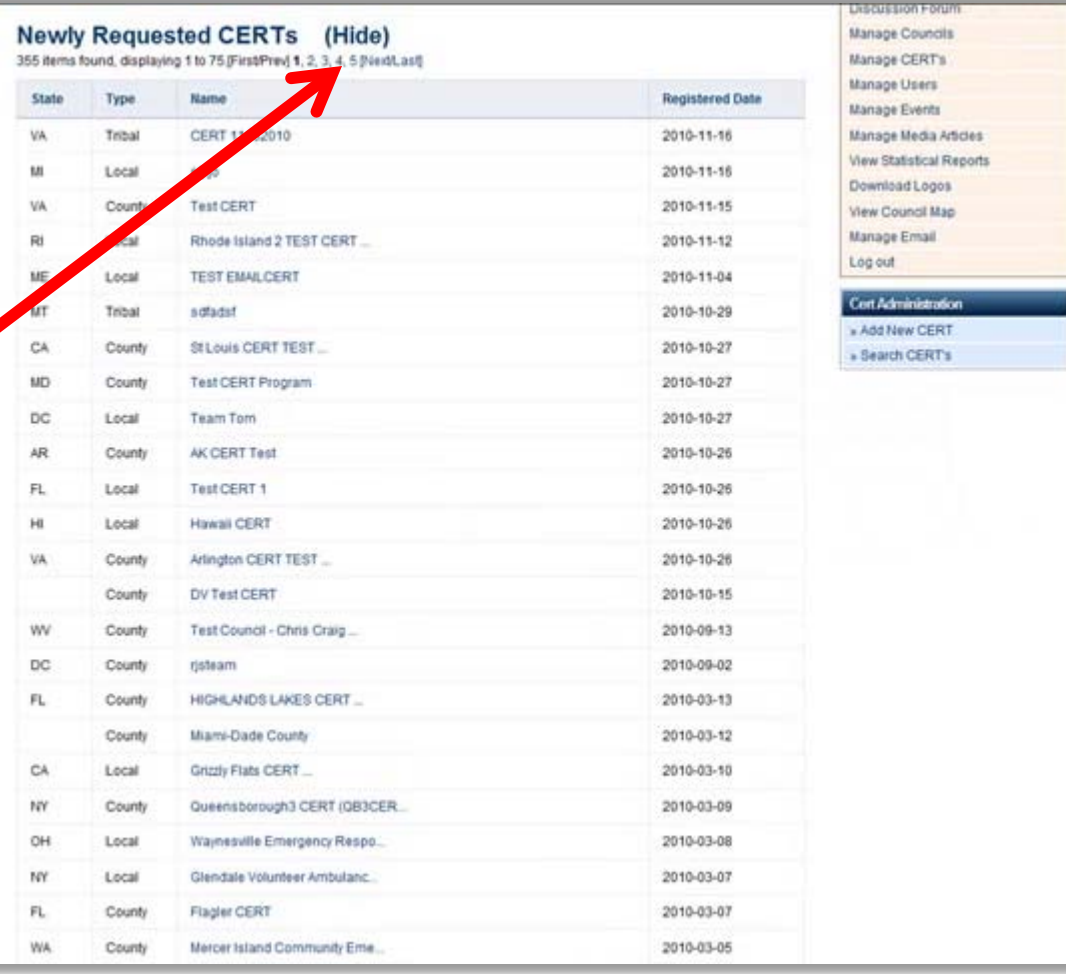

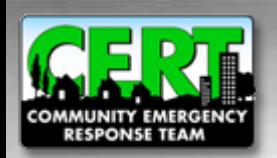

## **Beginning the Approval Process**

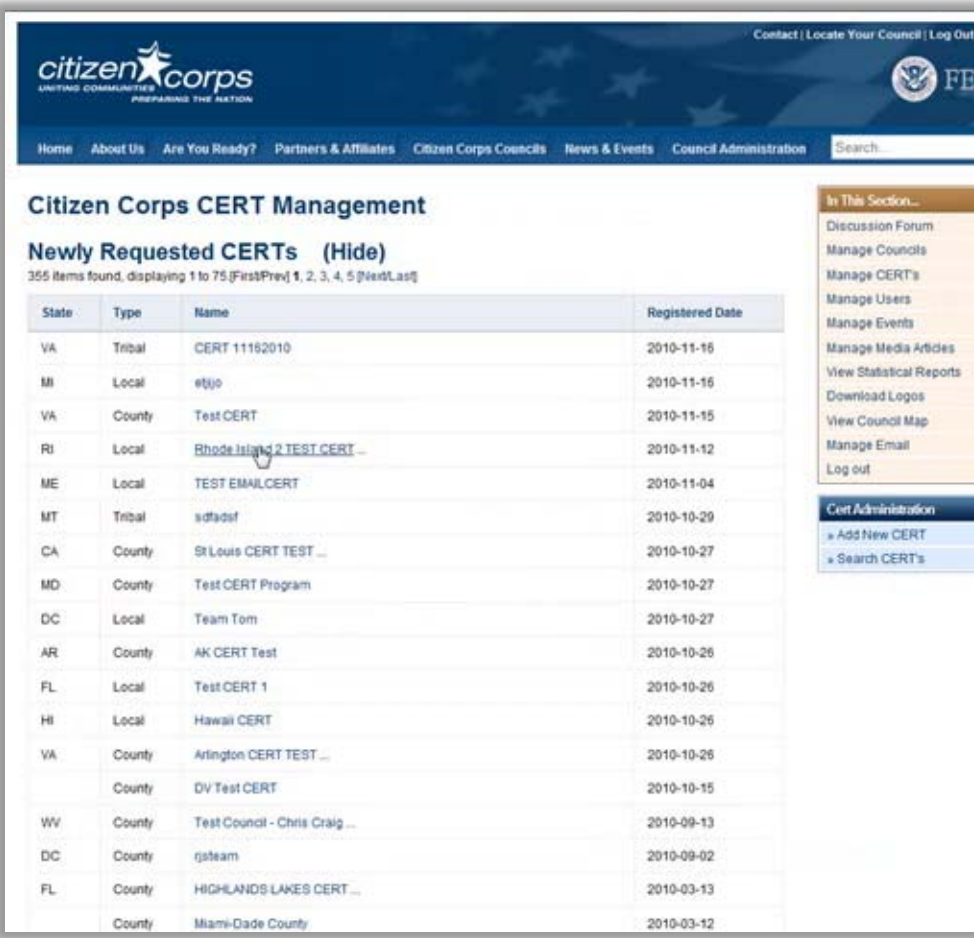

• **Click on any CERT Program link to begin the approval process**

• **Once you click on a CERT Program, you will be taken to the submission review page and the status of the CERT will be changed from "Newly Requested" to "Awaiting Approval"**

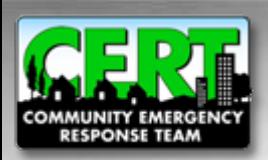

MA

# **Reviewing a CERT Program's Information**

- **To review the CERT Program submission, you will view each section by clicking each tab**
- **Please do not approve individual CERT Teams that are within a CERT Program. A CERT program conducts the training, organizes and recognizes the "teams," and is almost always a local government agency, high school, or college/university.**
- **If a CERT Team attempts to register, their submission should be denied and the appropriate local CERT coordinator should be contacted to coordinate with the Team**

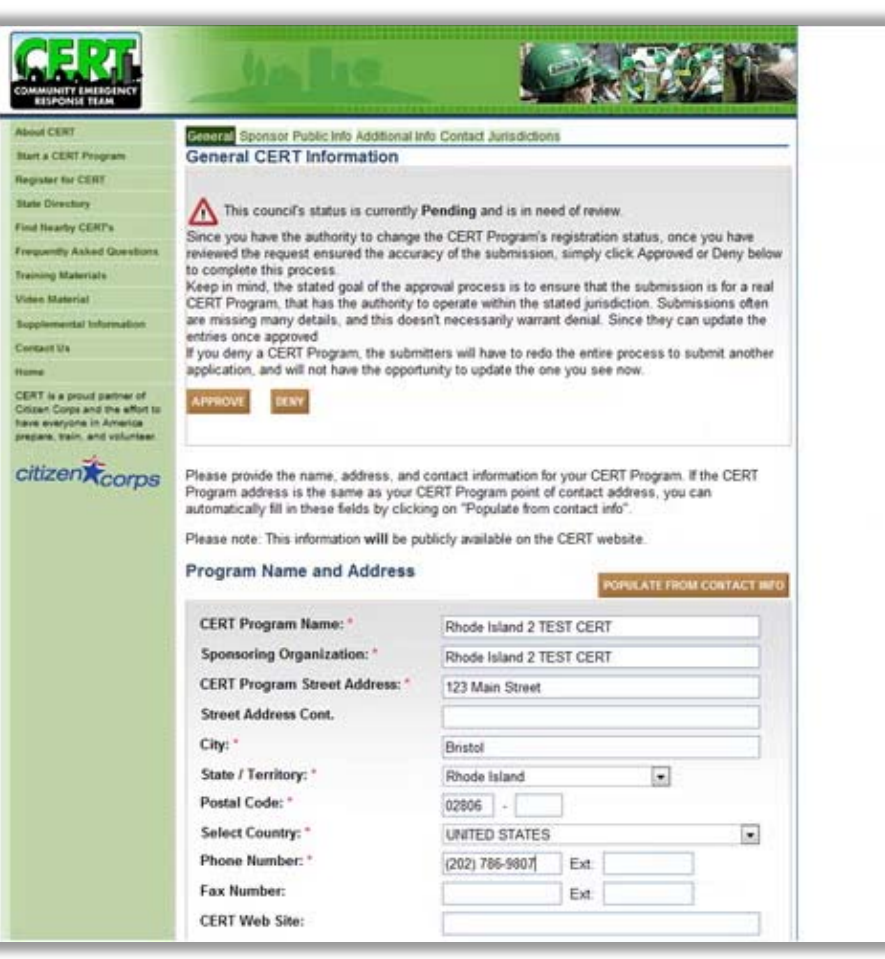

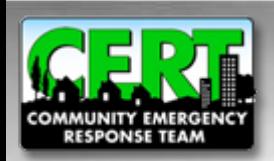

#### **Updates to the CERT Program's Information by the State Coordinator**

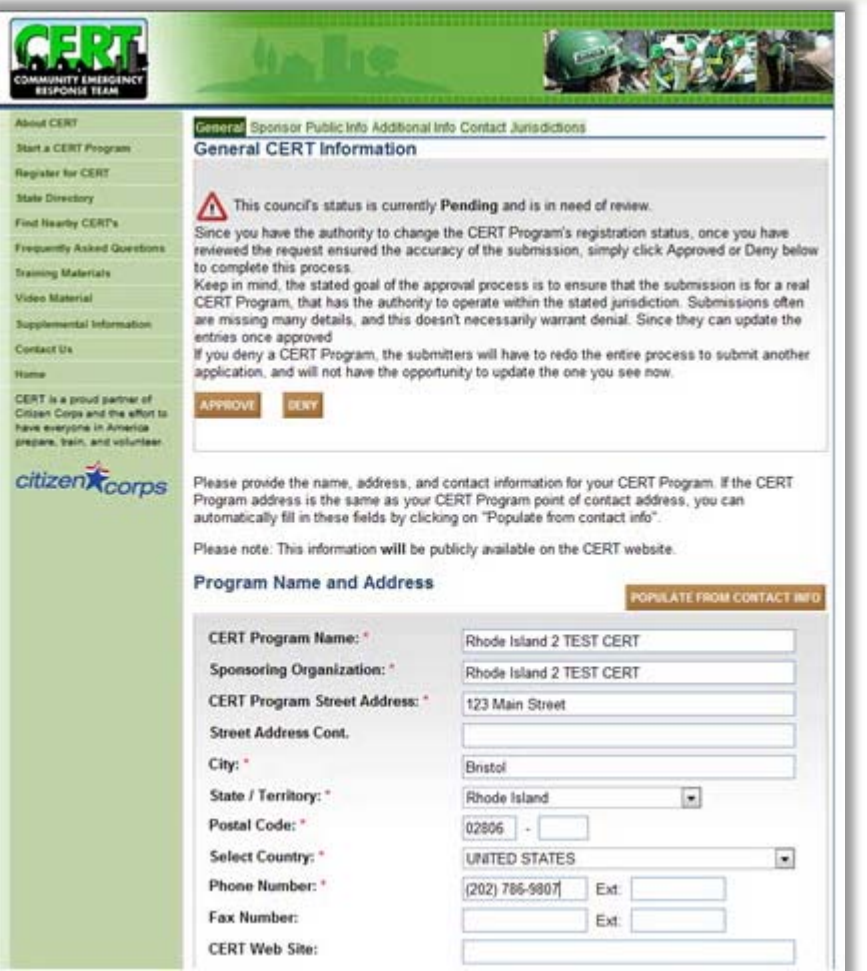

•**Please note that you have the administrator rights to make manual updates to CERT Programs but this should only be done in coordination with the submitting CERT Program**

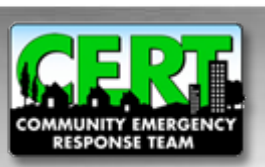

#### **Approving or Denying a CERT Program**

- **You can approve or deny a program on the "General" tab**
- **Once you have reached a decision regarding the information submitted, click the "General" tab**
- **Click "APPROVE" or "DENY" to enter the program status into the system**

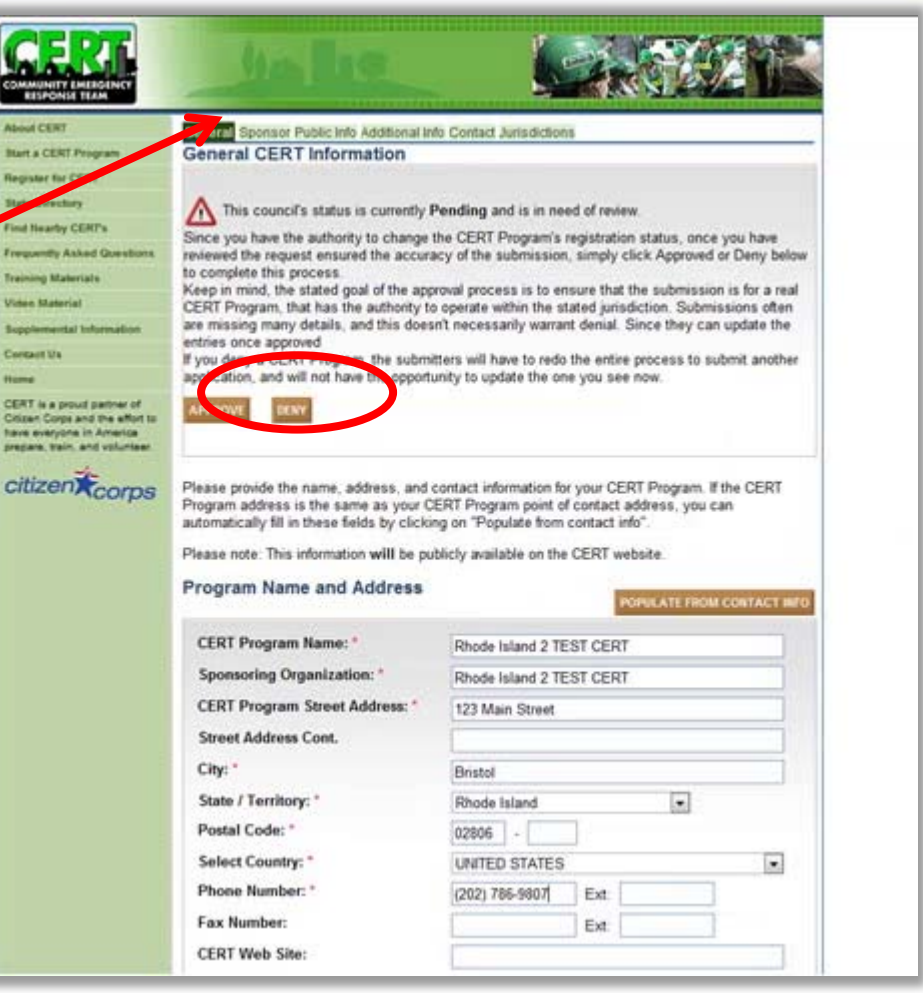

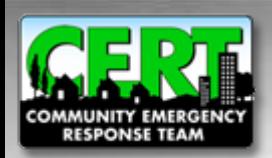

#### **Approving or Denying a CERT Program (cont.)**

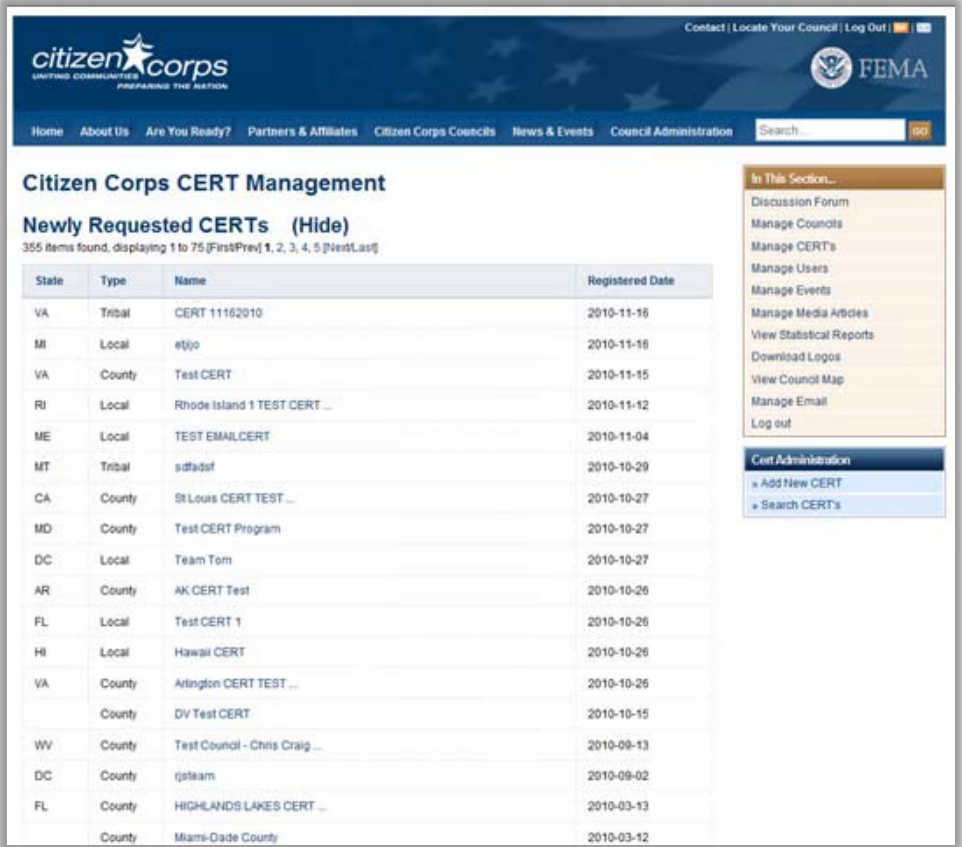

• **To approve or deny another CERT Program, click the "Back" button until you arrive at the "Manage CERTs" page**

•**If there are more CERT Programs in the "Newly Requested" or "Pending Approval" sections, please select one and continue with the review process**

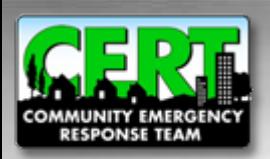

# **Manage CERTs**

- **Here you will see that the CERT Program you approved is now on the "Approved" list**
- **When you approve or deny a CERT Program, a notification is automatically sent to the point-of-contact of that program to inform them of the status of the submission**

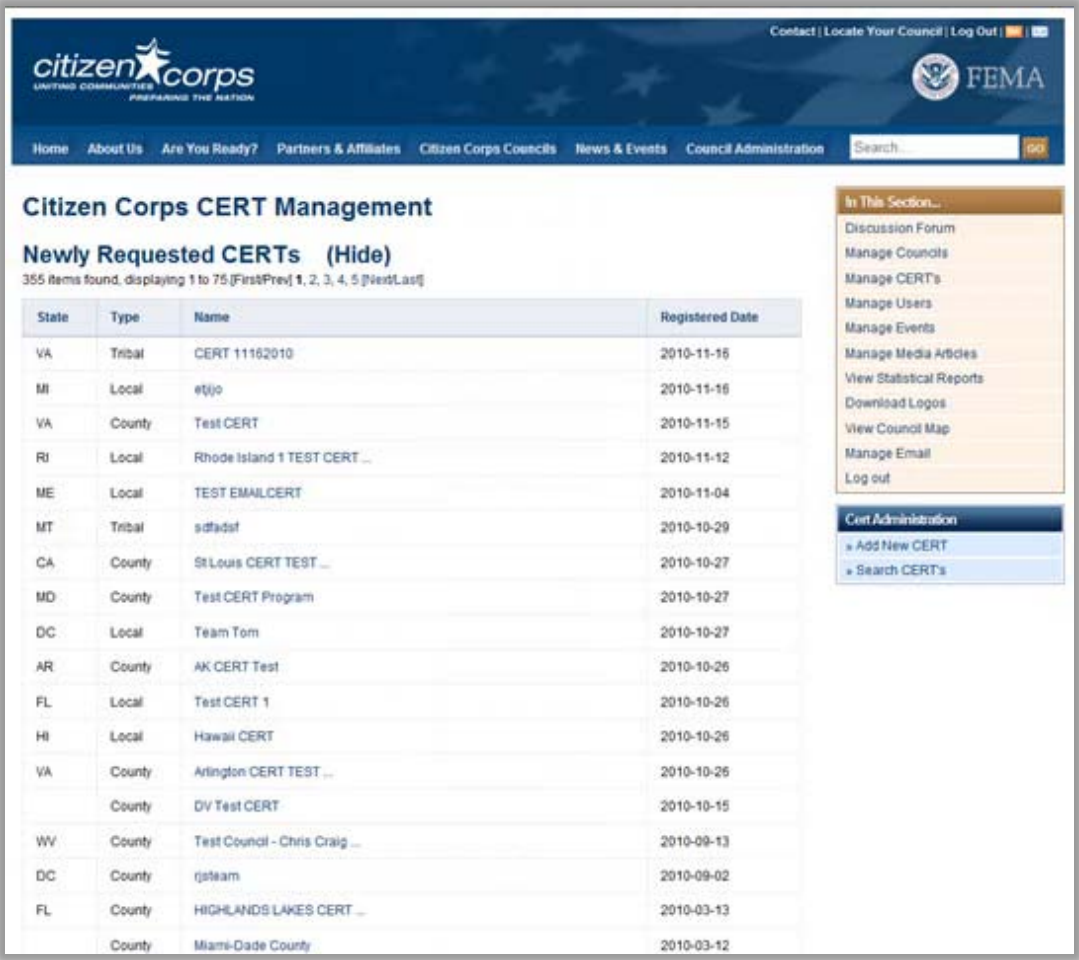

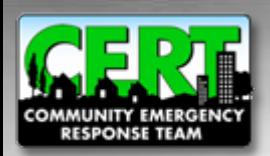

#### **For more information…**

#### **Please visit the registration support page on the National CERT Program website:**

#### **[www.citizencorps.gov/cert/registry.shtm](http://www.citizencorps.gov/cert/registry.shtm)**

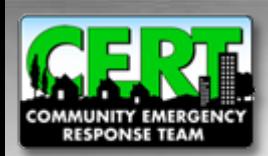

CERT Program Administration Tutorial